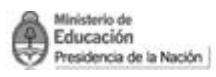

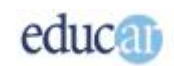

# **Módulo III - PowerPoint**

## **Índice**

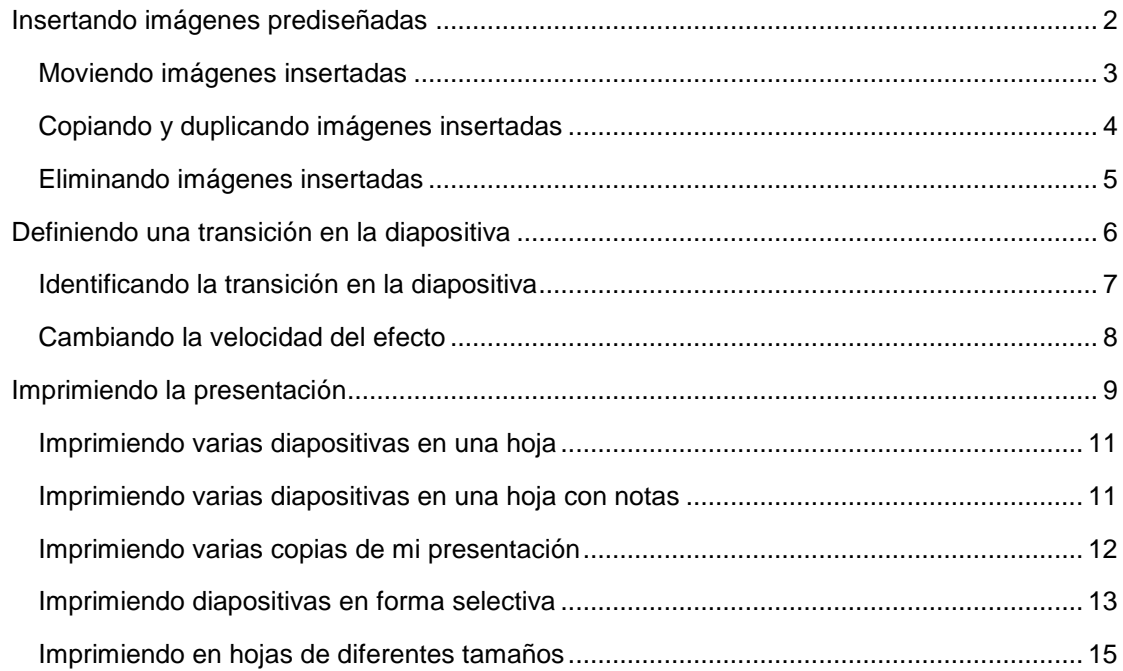

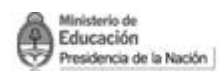

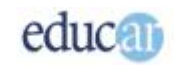

## <span id="page-1-0"></span>Insertando imágenes prediseñadas

PowerPoint, al igual que otras aplicaciones de Office, brinda un conjunto de imágenes listas para utilizar. Son elementos como otros, que pueden colocarse en una diapositiva, a los que llamaremos objetos, y que como tales cada uno de ellos tiene sus propiedades. Con ello queremos decir que cada objeto que coloques en una diapositiva puede ser modificado por separado sin afectar al resto. También podés moverlos a cualquier posición.

PowerPoint almacena todas las imágenes en una biblioteca a la que podés acceder buscando un concepto o simplemente observando todas las disponibles. Si tenés el disco compacto de instalación de Office, entonces tendrás la posibilidad de disponer de muchas imágenes; de lo contrario será un número limitado, pero no por ello insuficiente.

En primer lugar, mostraremos cómo localizar una imagen prediseñada. Podés colocar una palabra vinculada con el tipo de imágenes a visualizar, como por ejemplo "casa". Entonces PowerPoint buscará todas las imágenes vinculadas con esa palabra. Pero si no tenés definido qué cosa buscar, entonces directamente pulsá en el botón buscar para visualizar todas las imágenes disponibles.

### *Para que comprendas mejor el tema te mostramos una serie de pantallas que te servirán de guía:*

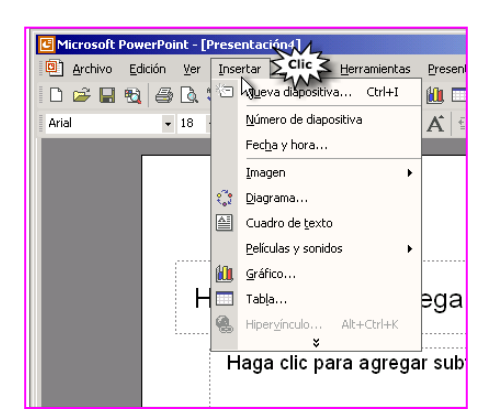

*Clic en Insertar de la barra de Menú. Seleccionar la opción Imagen.*

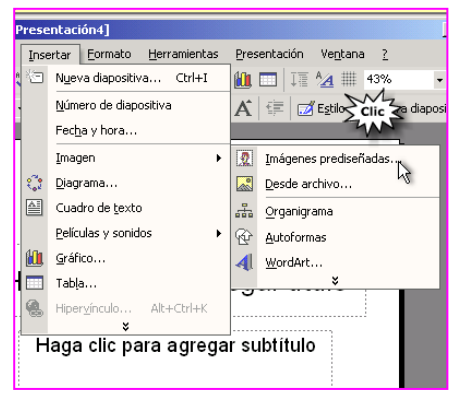

*Del cuadro que se abre seleccionar Imágenes prediseñadas.*

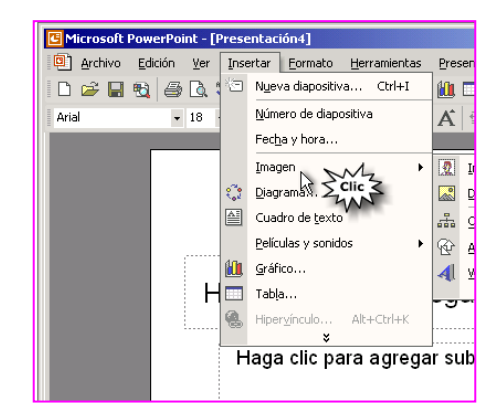

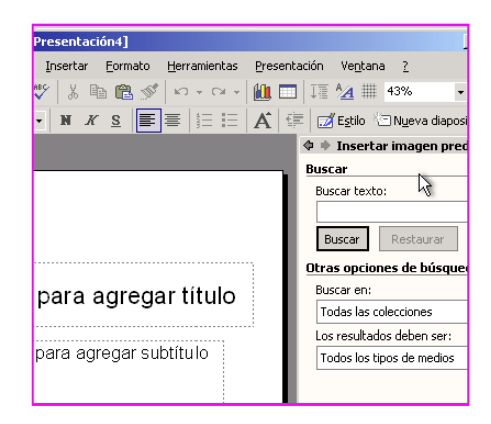

*En el sector derecho podrás observar el cuadro de Insertar imagen prediseñada.*

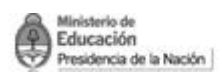

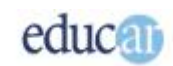

## <span id="page-2-0"></span>**Moviendo imágenes insertadas**

Seguramente necesitarás mover las imágenes que hayas insertado en tu diapositiva, hasta encontrar la posición más correcta. Para ello necesitarás utilizar el mouse. En primer lugar hay que seleccionar el objeto a mover haciendo un solo clic sobre él. Seguidamente observarás que alrededor del objeto se muestran unos pequeños botones de control. Ahora, lo último que queda por hacer es mantener pulsado el botón izquierdo del mouse sobre el objeto y desplazarlo a la posición deseada.

### *La siguiente secuencia de imágenes grafican las acciones necesarias para mover una imagen a otro lugar de la misma diapositiva.*

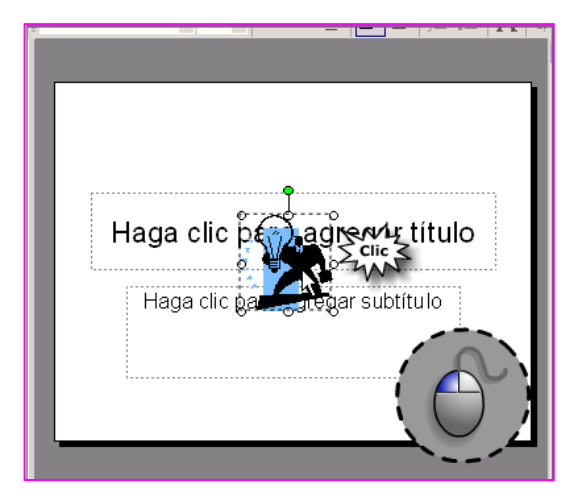

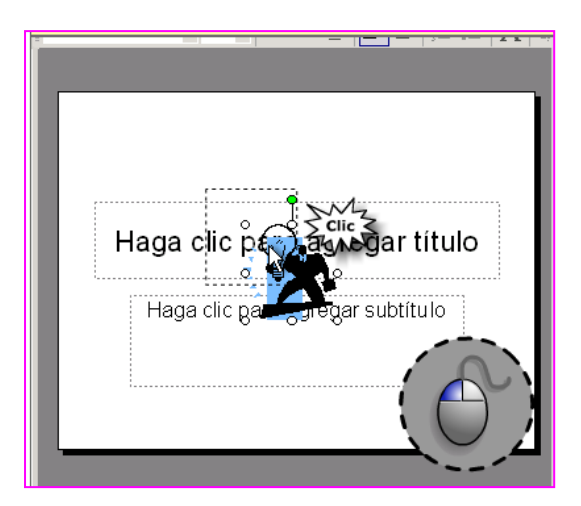

*Hacer clic con el botón izquierdo del mouse sobre la imagen.*

*Sin soltar el botón del mouse arrastrar la imagen al lugar deseado.*

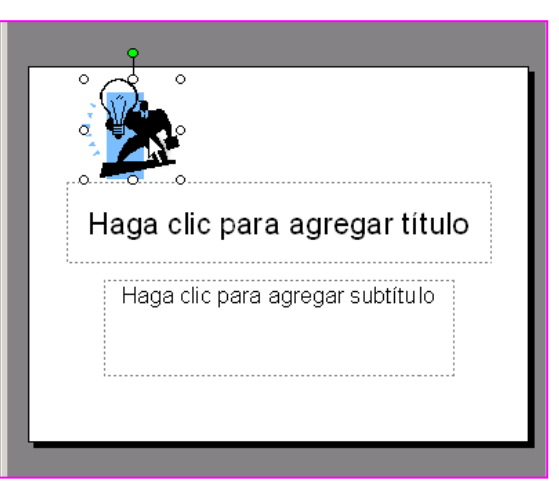

*Al soltar el botón izquierdo del mouse la imagen quedará en el lugar deseado.*

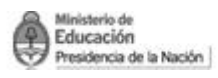

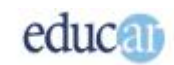

## <span id="page-3-0"></span>**Copiando y duplicando imágenes insertadas**

Otras de las características que utilizarás es el copiado o duplicación de objetos insertados. Para comenzar diremos que la acción de copiado de un objeto se realiza con todas sus propiedades, es decir: si has modificado algún aspecto del objeto, al copiarlo también se pasarán las propiedades modificadas a la copia. Pero solo en esa operación, ya que luego ambos objetos serán independientes uno de otro, por lo que podrás modificar las propiedades de uno de ellos sin afectar al otro.

Una de las maneras de copiar un objeto es mediante el menú contextual. Hay que seleccionar el objeto con el botón derecho del mouse para que se despliegue el menú, y luego escoger la opción Copiar. A continuación, se vuelve a pulsar el botón derecho del mouse para mostrar el menú contextual y escoger ahora la opción Pegar.

Notarás que la copia del objeto quedará en cualquier posición, por lo que solo resta ubicarlo en el lugar más conveniente.

*A continuación podrás observar el paso a paso, necesario para copiar o duplicar una imagen, con una secuencia de capturas de pantallas del programa que te ayudarán a comprender el tema.*

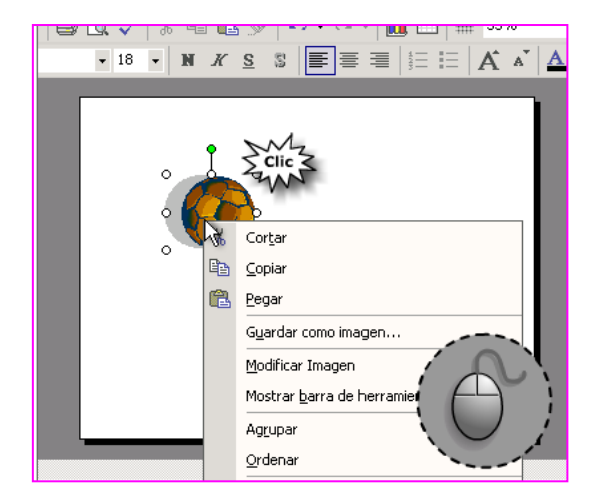

*Clic con el botón derecho del mouse para que se despliegue el menú contextual.*

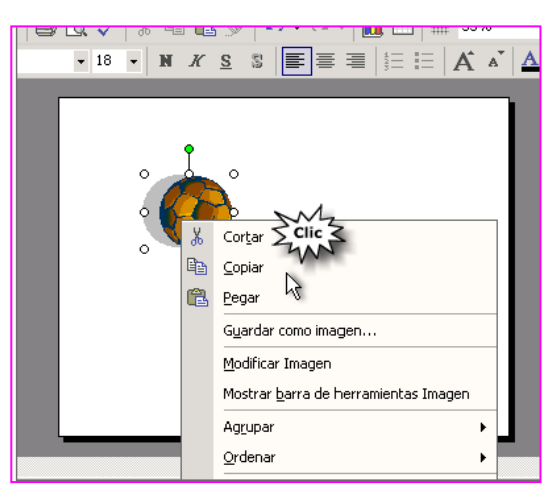

*Seleccionar la opción Copiar del menú contextual.*

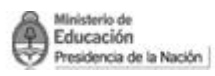

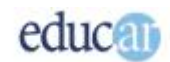

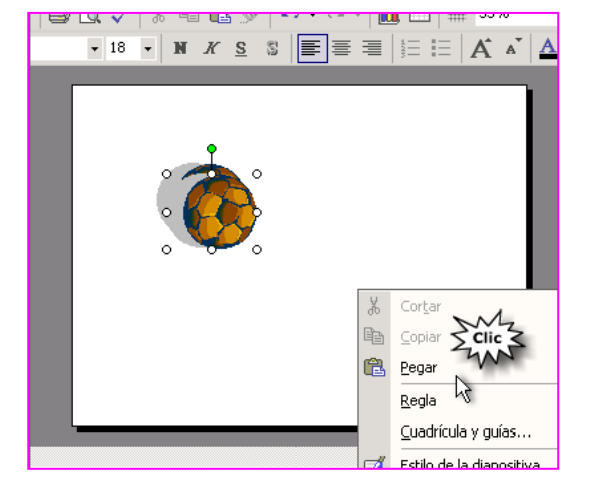

*Volver a hacer clic derecho sobre la imagen y seleccionar la opción Pegar del menú contextual. Veremos las dos imágenes.*

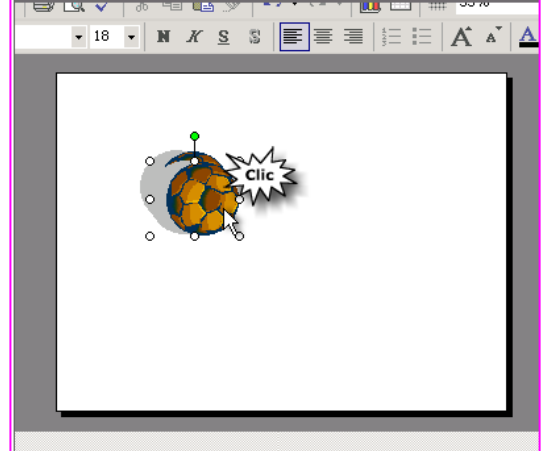

*Arrastrar la imagen hasta el lugar que deseamos manteniendo presionado el botón izquierdo del mouse.*

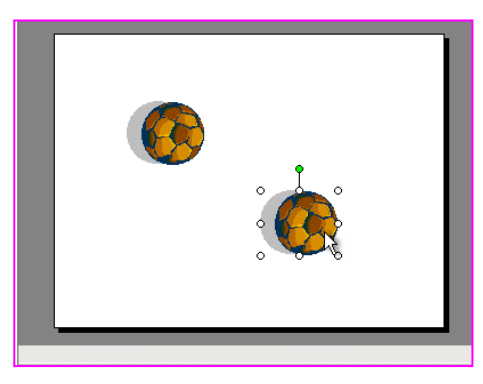

*Al llegar al sitio deseado soltar el botón izquierdo del mouse.*

Pero esta no es la única manera de copiar un objeto en PowerPoint, también es posible Duplicarlo. Esta es una operación directa, a diferencia de la anterior, que requiere de dos pasos. Solamente hay que seleccionar el objeto y luego, desde el menú Edición, escoger la opción Duplicar. Pero como en el caso anterior, hay que desplazarlo seguidamente a la posición correcta.

## <span id="page-4-0"></span>**Eliminando imágenes insertadas**

Puede suceder que una de las imágenes u objeto insertado no te sirva; entonces, hay que eliminarlo. Esto es una tarea sencilla, y para hacerla PowerPoint brinda varias alternativas. Mostraremos dos de ellas. Como siempre, y para ambos casos, hay que seleccionar el objeto a eliminar.

La primera es utilizando el menú Edición, para luego escoger la opción Borrar. Verás que la imagen ha sido eliminada.

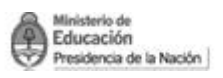

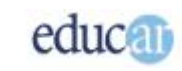

*Podrás ver en las siguientes imágenes los pasos necesarios para eliminar una imagen utilizando la opción Edición de la barra de Menú.*

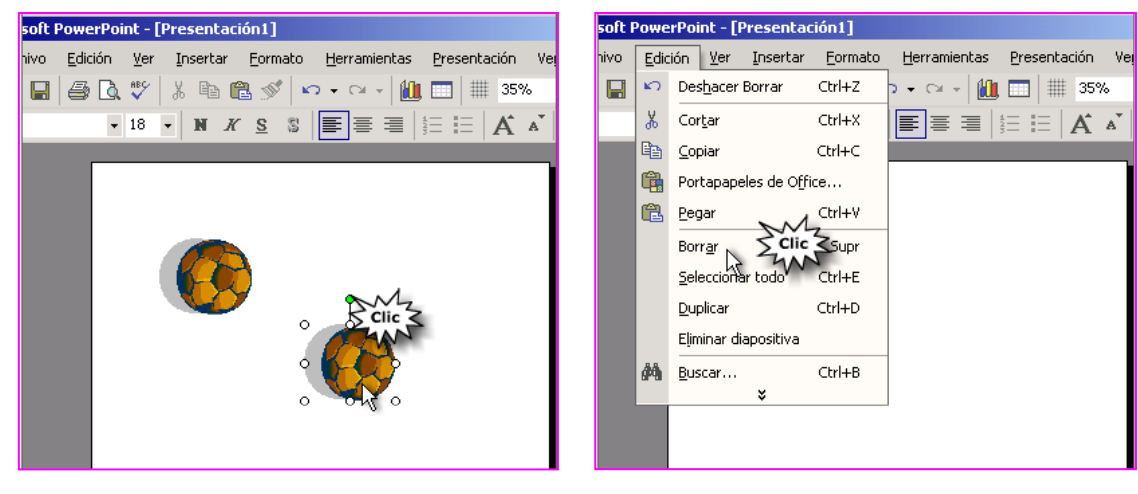

*Seleccionar la imagen que deseamos eliminar.*

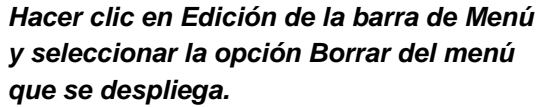

Ahora te mostraremos otra manera de hacer lo mismo (siempre tendrás disponible teclas o combinación de teclas para realizar las mismas acciones). En este caso será conveniente utilizarlas cuando tengas las manos sobre el teclado y no sobre el mouse. Por ejemplo, la tecla Suprimir permite eliminar un objeto en la diapositiva

*Los pasos para eliminar una imagen con la tecla Suprimir son los siguientes:*

- *1- Seleccionar la imagen haciendo clic sobre ella con el botón izquierdo del mouse.*
- *2- Pulsar la tecla Suprimir (Supr) del teclado.*

## <span id="page-5-0"></span>Definiendo una transición en la diapositiva

Una transición en una diapositiva es un efecto visual que se muestra al momento de iniciar la diapositiva. Con esto es posible lograr un mayor impacto en las presentaciones: así, la sucesión de diapositivas de la presentación no es un mero cambio de un contenido a otro, sino que en ese paso de una diapositiva a otra se puede lograr algo más atractivo.

Para aplicar una transición a una diapositiva pulsá en el menú Presentación y luego pasá a la opción Transición de una diapositiva, con lo que podrás observar en el panel de tareas de la derecha los diferentes tipos de efectos que es posible utilizar. Seleccioná alguno de ellos y PowerPoint te mostrará una vista preliminar del efecto.

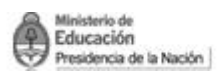

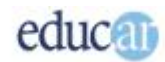

*En las siguientes capturas de pantallas podrás observar cómo encontrar la opción Transición de diapositiva y el panel de tareas, que encontrarás a la derecha de la pantalla, para seleccionar y explorar diferentes efectos de transición.*

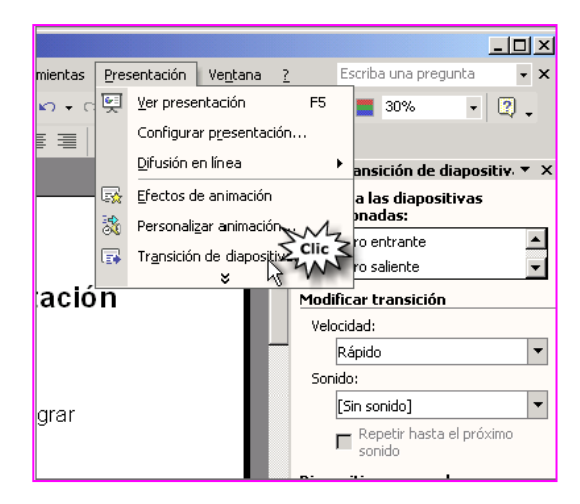

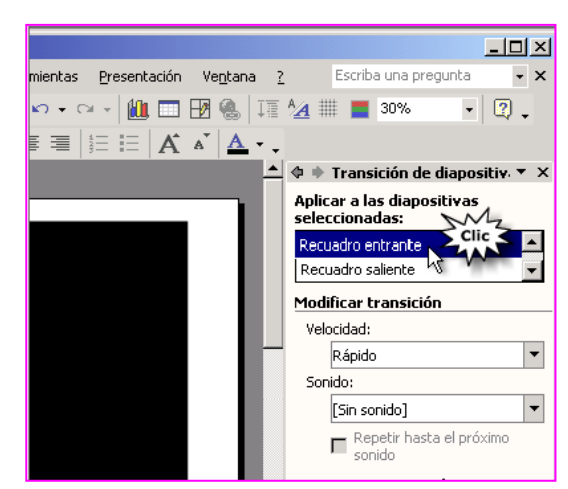

*Clic en Presentación y seleccionar Transición de diapositiva.*

*En el Panel de Transición de diapositivas podrás explorar las diferentes opciones.*

## <span id="page-6-0"></span>**Identificando la transición en la diapositiva**

Cuando son pocas las diapositivas de tu presentación, no sería mucho problema averiguarlo utilizando el procedimiento anterior, pero cuando son muchas, la cosa cambia. Para ello, PowerPoint brinda en la vista diapositiva un ícono a la izquierda de cada diapositiva (una estrellita), que indica que tiene aplicada una transición.

Además de indicar que hay una transición, también se puede pulsar en la estrella para ver qué efecto tiene la diapositiva.

*A continuación podrás ver las capturas de las pantallas del programa que te grafican el lugar donde se encuentra el Indicador de transición y la estrella para hacer clic y ver qué efecto tiene.*

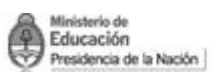

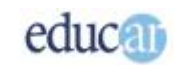

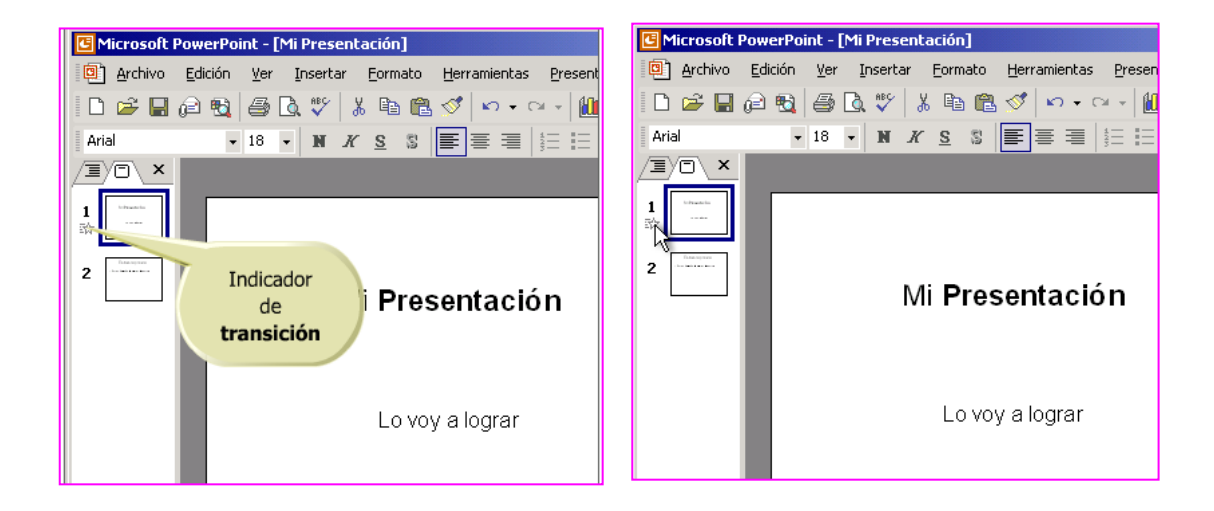

### <span id="page-7-0"></span>**Cambiando la velocidad del efecto**

A los efectos se les pueden determinar distintas velocidades: Lento, Medio y Rápido. La elección dependerá del efecto que quieras lograr entre una diapositiva y otra.

Para ello tenés que seleccionar el panel de Transición y modificar el cuadro desplegable de velocidad del apartado Modificar transición.

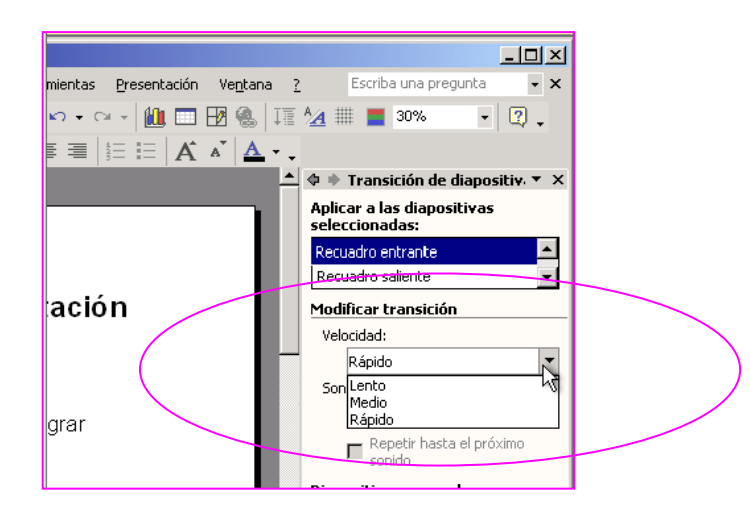

Finalmente queremos indicarte que el efecto de transición que hayas escogido puede aplicarse a todas las diapositivas de tu presentación. Eso te ahorra muchísimo tiempo si querés utilizar la misma para todas. Solo hay que pulsar en el botón Aplicar a todas las diapositivas.

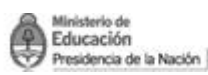

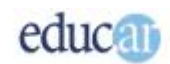

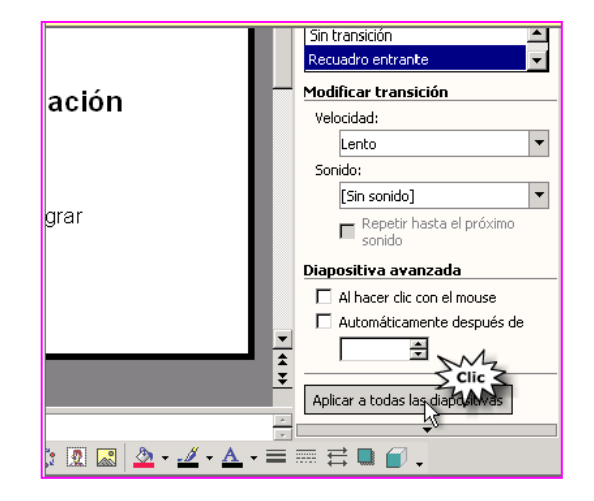

## <span id="page-8-0"></span>Imprimiendo la presentación

Posiblemente tu presentación no quede únicamente en formato electrónico. Si estás exponiendo un concepto, seguramente querrás que el auditorio también tenga esas presentaciones en papel para que puedan realizar diferentes anotaciones, por ejemplo.

PowerPoint brinda muchas maneras de imprimir una presentación. El tipo de impresión dependerá del contenido que tenga. Por ejemplo, si hay gráficos donde señalar alguna particularidad, entonces será mejor imprimir la diapositiva en una única hoja.

Una de las formas de acceder a la impresión de una presentación es utilizar el menú Archivo, donde se elige la opción Imprimir. A continuación, en el apartado Imprimir, seleccionar la opción Diapositiva: esto le indica a PowerPoint que vas a imprimir cada diapositiva en una hoja; finalmente, pulsar en el botón Aceptar.

Otra manera de acceder a la impresión es con la combinación de teclas Ctrl + P; luego se siguen los mismos pasos que indicamos antes.

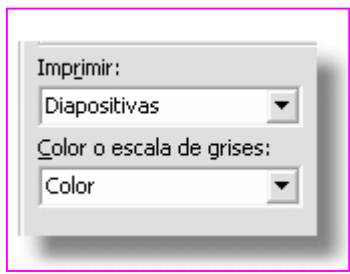

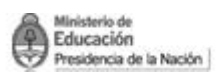

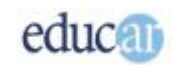

*A continuación podrás observar una serie de capturas de pantallas que te ayudarán a comprender el tema:*

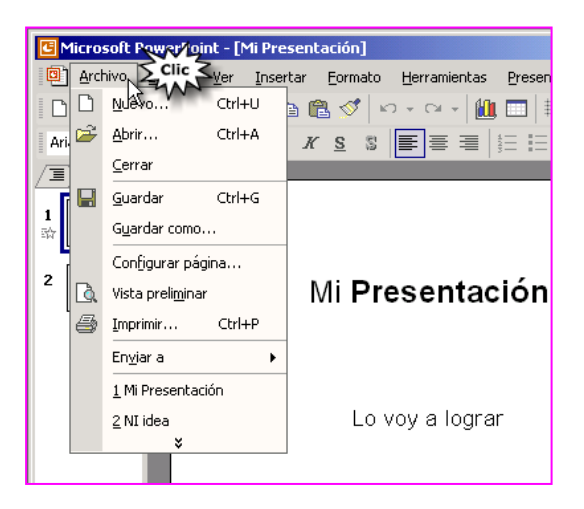

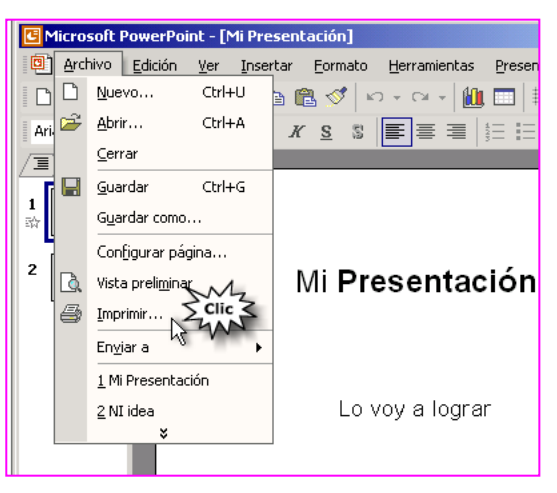

*Hacer clic en la opción Archivo de la barra de Menú.*

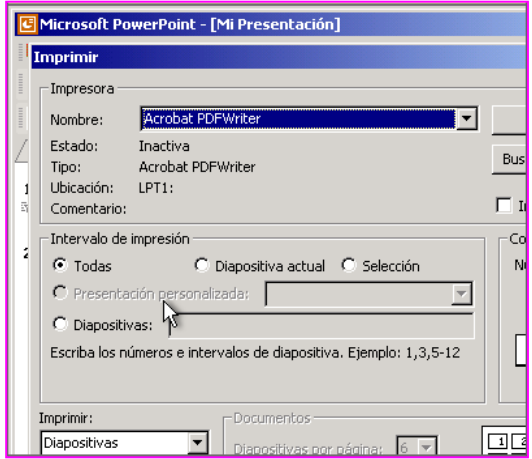

*Del cuadro desplegable buscar el comando Imprimir… y hacer clic.*

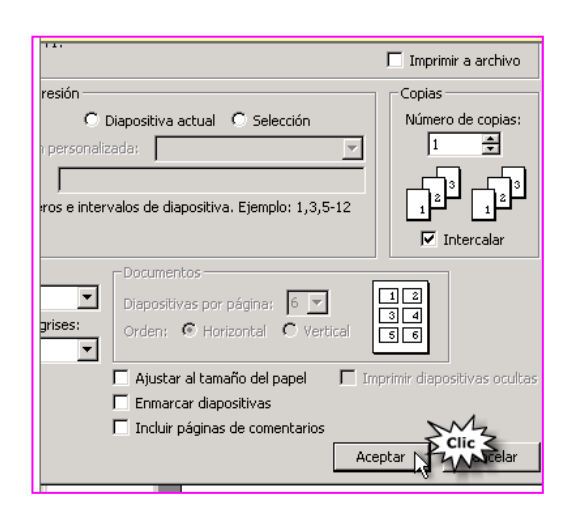

*Se abrirá el siguiente cuadro de diálogo. Si no se desea cambiar ningún parámetro, hacer clic en Aceptar.*

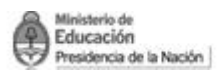

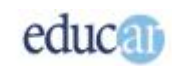

## <span id="page-10-0"></span>**Imprimiendo varias diapositivas en una hoja**

Cuando son muchas las diapositivas a imprimir, una práctica recomendable es colocar varias de ellas agrupadas en una hoja.

El procedimiento es similar al del caso anterior, pero en el apartado Imprimir que mostramos en los cuadros del punto anterior hay que seleccionar la opción Documento. Con esta modificación se le está indicando a PowerPoint que coloque varias diapositivas en una hoja. Por defecto se imprimirán 6 diapositivas por hoja, por lo que si es eso lo que necesitás, pulsá en el botón Aceptar. Pero si tenés dudas acerca de lo que saldrá impreso, podés utilizar el botón de Vista Previa, con lo que no tendrás que probar directamente sobre el papel.

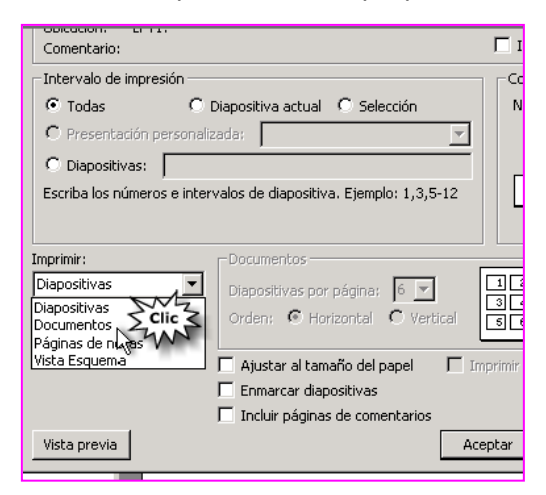

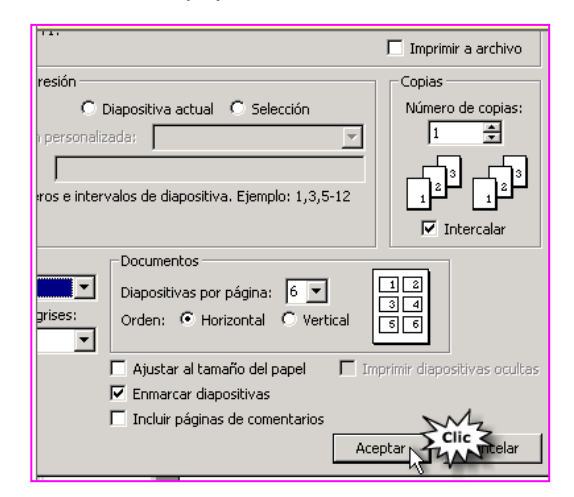

*En el cuadro de diálogo Imprimir… buscar el recuadro Imprimir y seleccionar la opción Documentos.*

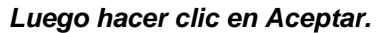

<span id="page-10-1"></span>**Imprimiendo varias diapositivas en una hoja con notas**

Si el auditorio quisiera anotar algo acerca de una diapositiva, seguramente te habrás preguntado dónde lo haría. Bueno, según la cantidad de diapositivas que elijas que se impriman en una hoja, PowerPoint deja más o menos espacio en el margen derecho para escribir notas o aclaraciones.

Entonces hay que escoger la cantidad adecuada de diapositivas por página; luego PowerPoint ajusta el tamaño de las diapositivas para que ocupen el espacio de la hoja.

Como siempre, hay que ir al menú Archivo y luego seleccionar Imprimir. Tenés que asegurarte de tener seleccionada la opción de Documentos para imprimir varias diapositivas por hoja.

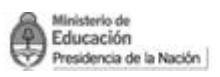

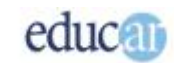

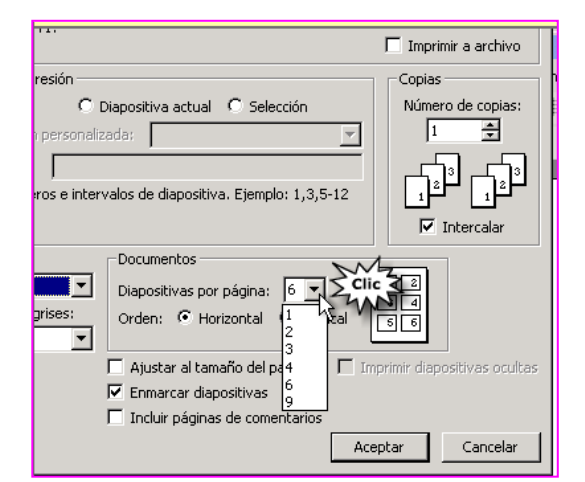

*En el cuadro Documentos podés seleccionar la cantidad de diapositivas que querés imprimir por hoja.*

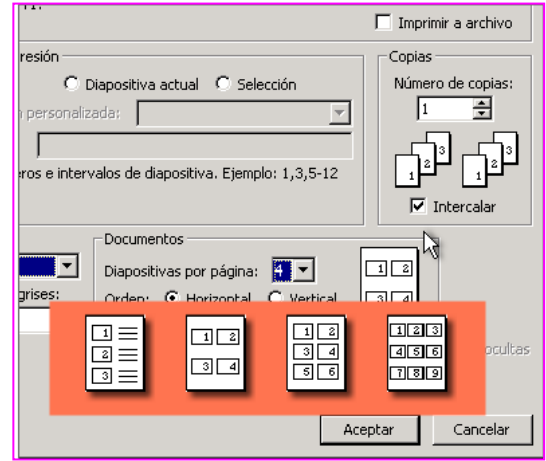

*En esta imagen podrás ver un ejemplo de cómo quedarán las diapositivas impresas según la cantidad seleccionada.*

### <span id="page-11-0"></span>**Imprimiendo varias copias de mi presentación**

Para imprimir varias copias de tu presentación tenés que indicar en la misma ventana de impresión la cantidad de copias que deseas imprimir.

Una vez en la ventana de impresión, consigná en el apartado Copias el número de copias que necesites. Esta cantidad de copias obviamente es independiente de la forma escogida de impresión, pero como sugerencia te recomendamos que antes de lanzar la impresión hagas una vista previa, por si hay algún error de organización de tus diapositivas. Luego sí podés imprimir la cantidad de copias que quieras.

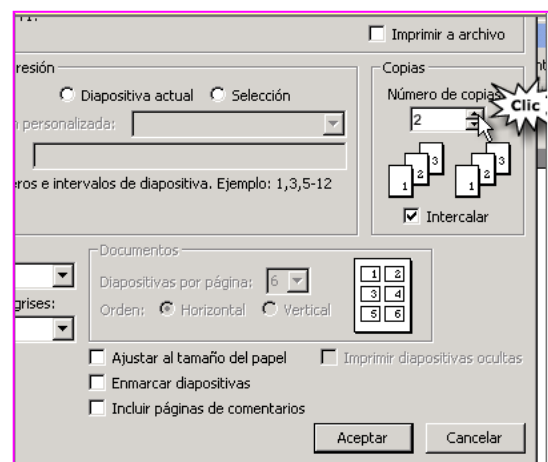

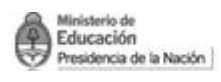

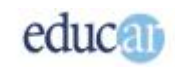

## <span id="page-12-0"></span>**Imprimiendo diapositivas en forma selectiva**

Puede sucederte que necesites imprimir solamente alguna de todas las diapositivas de tu presentación. Para este caso, en primer lugar tenés que escoger la diapositiva, por ejemplo desde la Vista diapositiva; luego accedés a la ventana de impresión, como hemos hecho hasta ahora, y en el apartado Intervalo de impresión elegís la opción Actual.

### *En las siguientes imágenes podrás observar en el cuadro Intervalo de impresión dos ejemplos de impresión selectiva de diapositivas.*

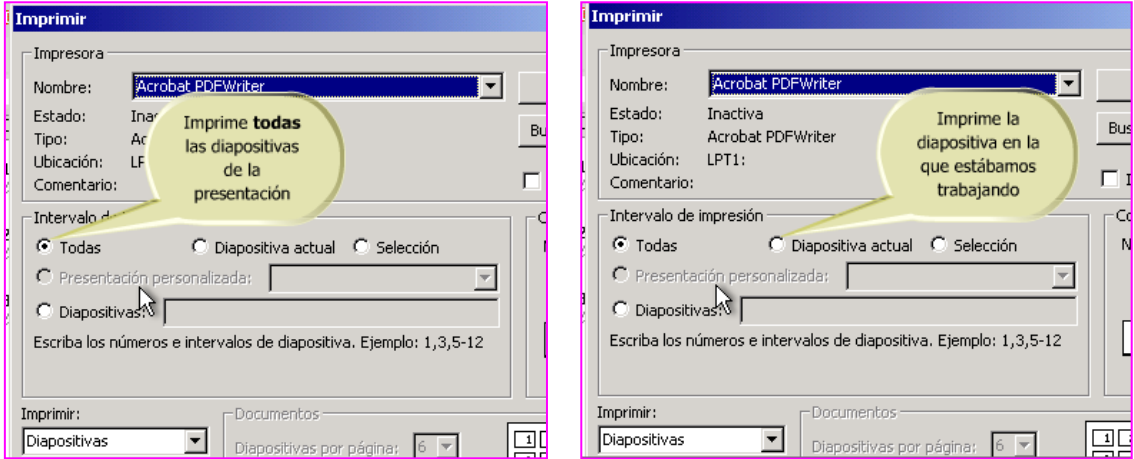

Supongamos que tenemos veinte diapositivas, pero necesitamos imprimir desde la número 9 a la número 14. Puede hacerse con el procedimiento que explicamos, imprimiendo una a una, lo que resulta un poco incómodo.

Otra opción es seleccionar primero las diapositivas a imprimir, y ¡listo! Pero veamos paso a paso cómo lograrlo. En primer lugar hay que seleccionar las diapositivas a imprimir. Por ejemplo, hay que elegir la diapositiva número 9 desde la vista diapositiva y luego, manteniendo pulsada la tecla Shift, seleccionar la 14. Veremos que se seleccionan todas las que se encuentran entre ellas.

A partir de allí, continúas con el mismo método para activar la ventana de impresión, para luego escoger del apartado Intervalo de impresión, la opción Selección.

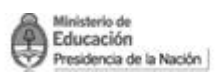

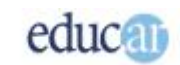

#### *Con las siguientes imágenes podrás ejercitar el tema:*

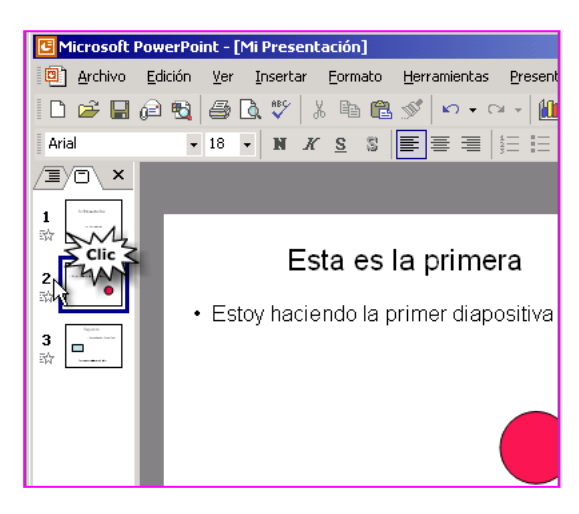

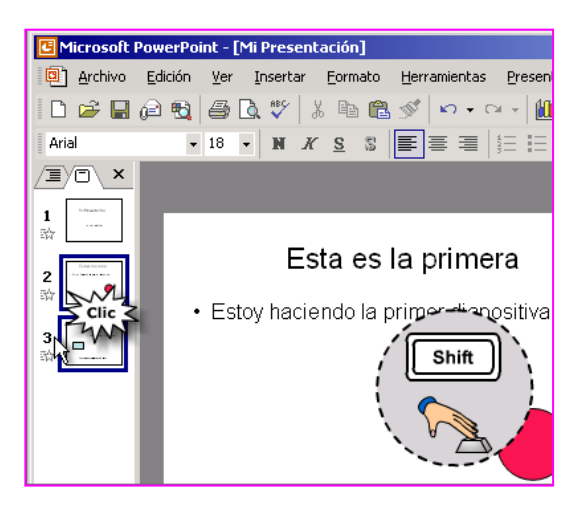

*Seleccionamos la primera diapositiva de una serie continua que queremos imprimir.*

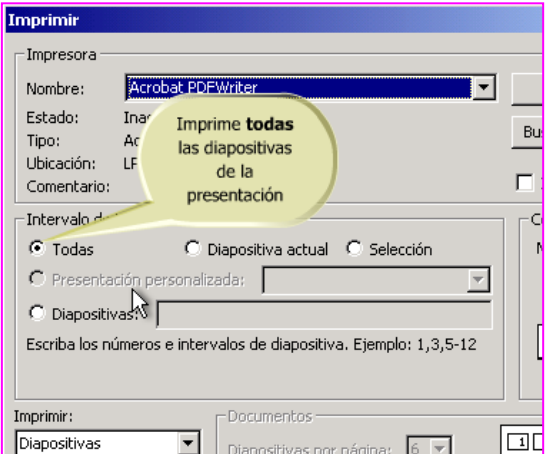

*Hacemos como siempre Clic en Archivo Imprimir. Se abre el cuadro de diálogo Imprimir…* 

*Presionamos la tecla Shift y hacemos clic sobre la última diapositiva que queremos imprimir de una serie continua.*

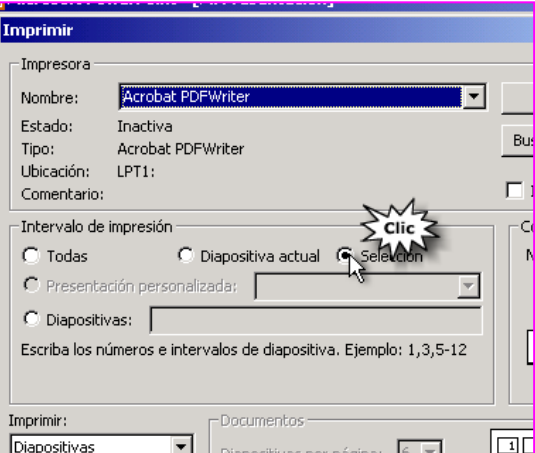

*Hacemos clic en la opción Selección y a continuación en el botón Aceptar.*

Cuando se trata de intervalos de diapositivas no sucesivas, entonces hay que utilizar otro método. Aquí hay que especificar directamente las diapositivas a imprimir o un rango de ellas, como por ejemplo, si tenemos que imprimir las diapositivas de la 2 a la 4, y de la 7 a la 9, podríamos escribir en la casilla donde dice Diapositivas el siguiente texto 2-4, 7-9.

Entonces, continuando con la metodología previa, en la ventana de Impresión y en el apartado Intervalo de impresión pulsamos sobre la opción Diapositivas y escribimos el intervalo como se indicó antes.

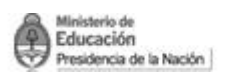

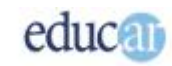

*Como vemos en las siguientes imágenes primero debemos seleccionar Diapositivas en el cuadro de Intervalo de impresión y a continuación escribir el rango que queremos imprimir:*

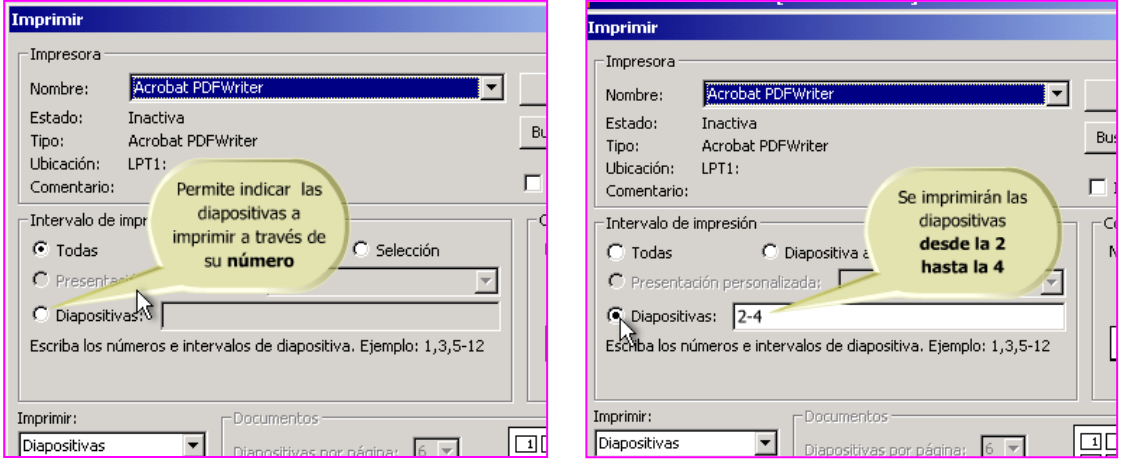

<span id="page-14-0"></span>**Imprimiendo en hojas de diferentes tamaños**

También tenemos la posibilidad de configurar la página de impresión, y elegir diferentes tamaños de página para imprimir nuestra presentación.

Los tamaños de página y márgenes de impresión varían según la impresora que esté instalada en nuestra computadora.

La configuración de la página permite además elegir el tamaño, cambiar la numeración, cambiar la orientación, etcétera.

Para acceder a la configuración de la página, tenés que pulsar en el menú Archivo, para luego escoger la opción Configurar página. Por defecto, PowerPoint utiliza el tamaño para presentación en pantalla, pero si lo que deseamos es imprimir la presentación, entonces hay que indicarle en qué hoja se imprimirá.

Desde el apartado Tamaño de diapositivas para: hay que indicar el tamaño de hoja que se utilizará. Pero puede suceder que ninguno de ellos sirva para nuestros objetivos, por lo que se pueden modificar directamente los valores de Ancho y Alto, siempre y cuando la impresora lo permita. Por otro lado, tenemos la posibilidad de modificar la Orientación de las diapositivas en la hoja, puede ser Horizontal o Vertical.

Con ello hemos llegado al final del presente curso. Esperamos que te haya resultado útil y, además, que hayas disfrutado, como nosotros al acompañarte en este desafío de aprendizaje para realizar presentaciones electrónicas.